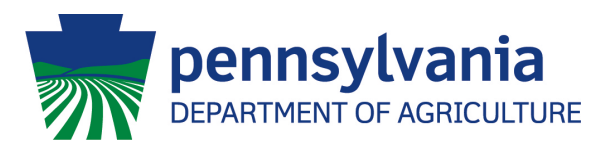

## *Online Planting/Harvest/Crop Loss & Inactive Reporting Instructions*

PA hemp growing permittees may now report their required hemp planting, harvest and crop loss information or Inactive status online via the PA Plants website: [https://www.paplants.pa.gov.](https://www.paplants.pa.gov/)

**STEP 1** – Permittees will log on to the PA Plants website using their Username and Password. If permittees have not yet used the PA Plants portal, they will need to select the "*Register*" button to choose a Username and Password for their existing account. They will need to contact the Hemp Program by email or phone to request their PA Plants account PIN number. (PA *Plants Account IDs are found on your Hemp Permit Certificate*.)

**STEP 2** – Once logged into your Hemp Program account, you will go to the "*Planting/Harvest/Crop Loss Reports*" heading under Account Tasks. (*SEE IMAGE BELOW.*) Click the [+] on the right, select the growing location from the drop-down menu and click the "Add" button.

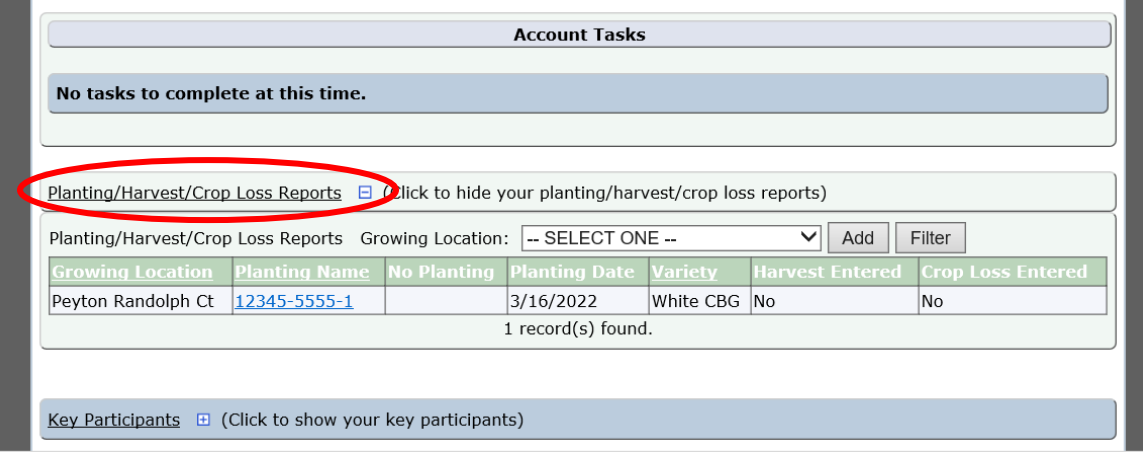

## **For Reporting Inactive Status for The Year**

The Hemp Planting Report screen will appear after you clicked the "Add" button. If you will not be planting at the location for the season, you can click the check box at the top of the page, next to "This Permit Location will be Inactive for the current growing season." Once this has been checked, click the "Save" button at the bottom left side of the page, and finally, click the "Submit Planting Report" button that will appear on the bottom right side of the page.

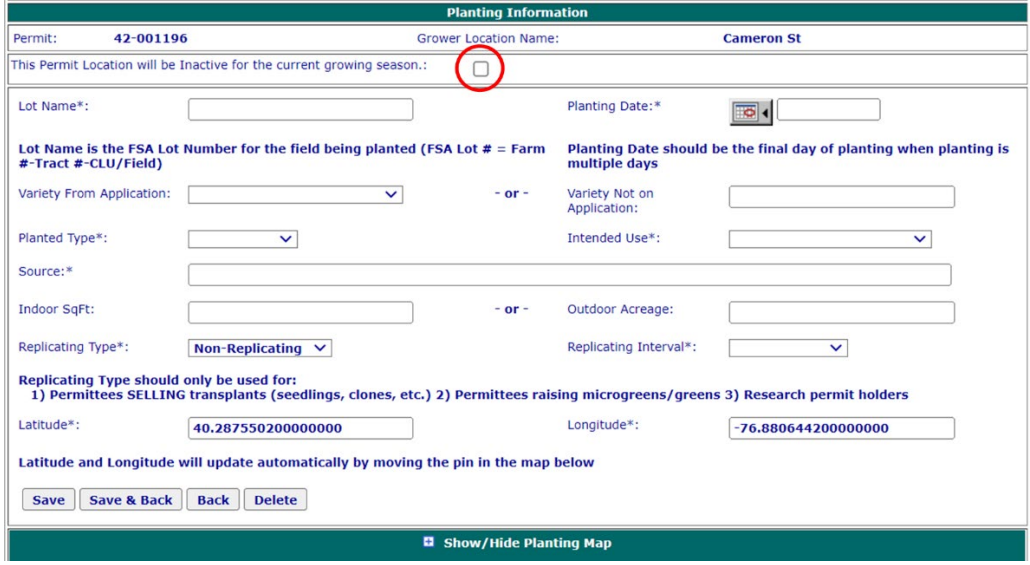

## **For Planting Reporting**

Once on the Hemp Planting Report screen, which appears after clicking the "Add" button, complete all the fields on the portal for each lot's information. Add only one variety at a time, with a separate entry for each lot. Two lots of the same variety will still require two entries.

Before clicking "Save," click the [+] beside "*Show/Hide Planting Map*" at the bottom of the screen. Select the "*Allow point to be moved*" check box and then move the red point to the edge of the field or greenhouse/building being planted. This will update the GPS coordinates.

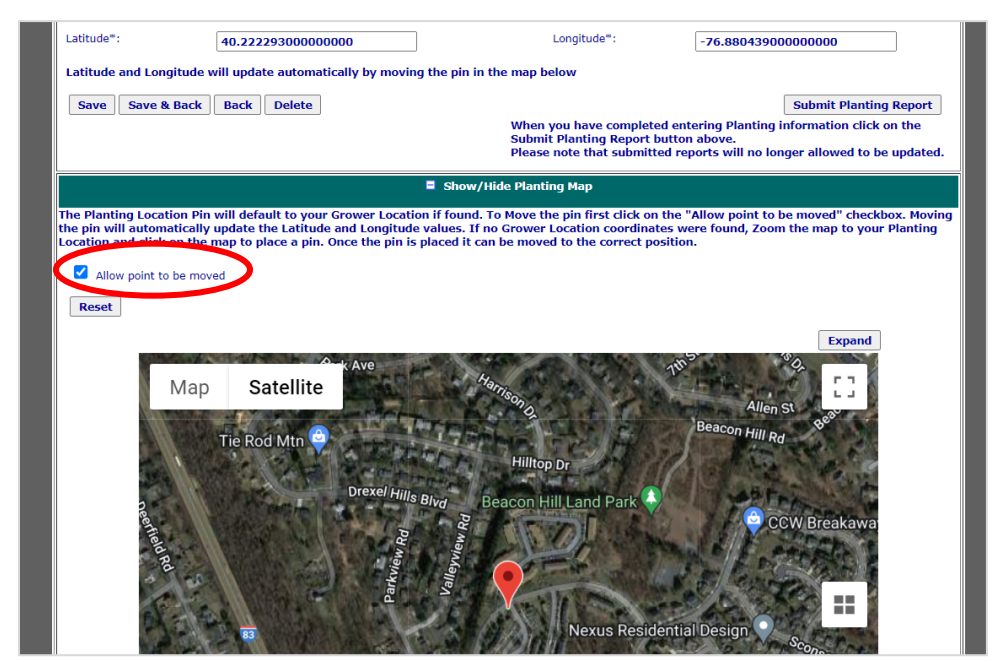

After adjusting the map, click the "Save" button directly below the "Latitude" field. Once the screen has been saved, a "*Submit Planting Report*" button will appear in the bottom right corner of the screen. When the planting report information for each Lot is complete, click this button to submit the report. Click the "Back" button to return to the Account page and add additional lots.

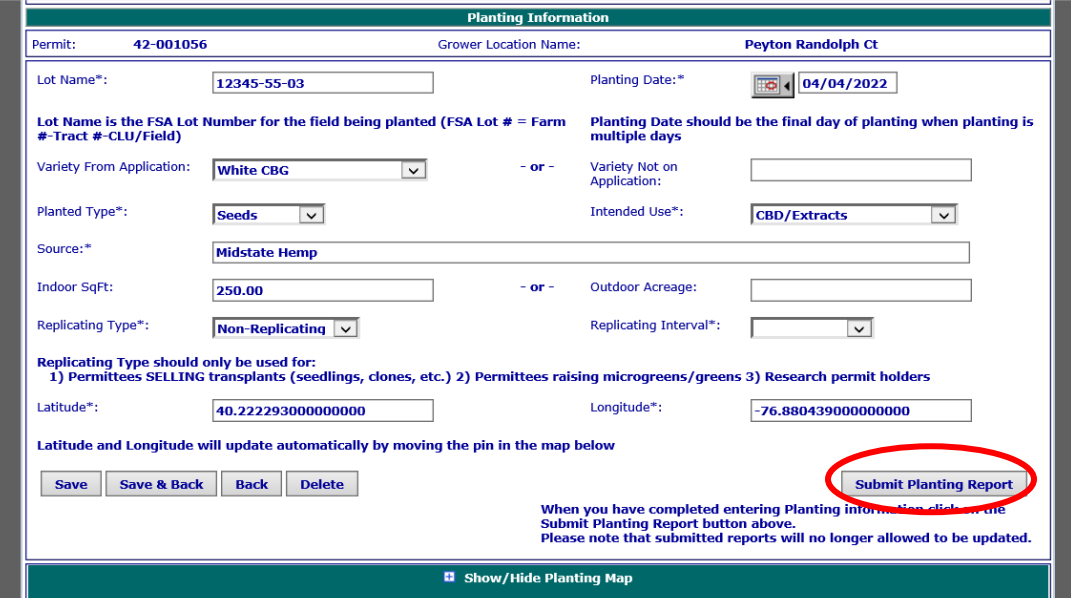

## **For Harvest or Crop Loss Reporting**

To report harvest after sampling or a crop loss at any time during the season, permittees will again log in to their PA Plants account, go to the same heading and view the list of reported lots. Select each lot by clicking on the "*Planting Name*". On the Planting Information page, below the Planting Information, there is an "*Add New Harvest/Crop Loss Report*" button. Select this and enter the requested information. Both harvest & crop loss information can be added for a single lot. If a reported lot was planted as transplants in an indoor location to be planted in another location, check the transplant checkbox at the top of the screen.

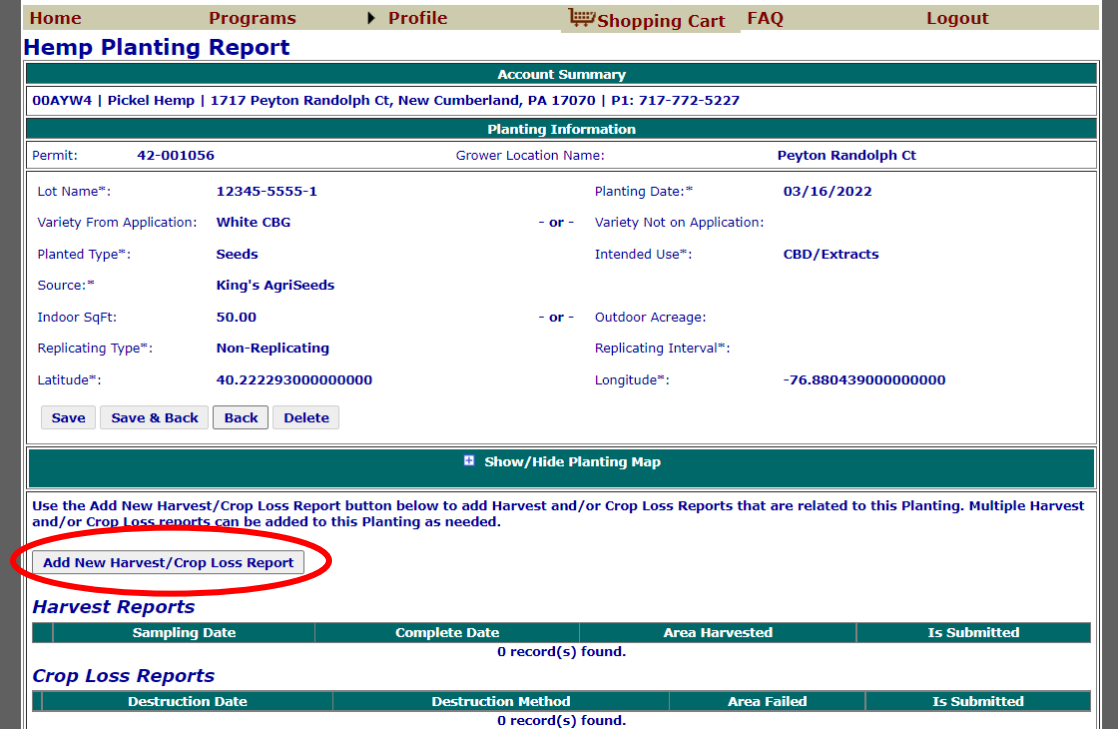